**Downloading from ForeFlight website:**

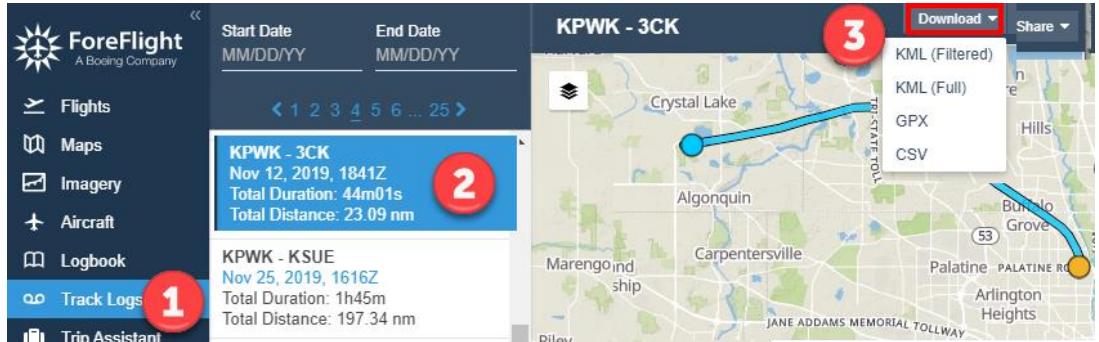

**Choose the 3rd option down, GPX**… and save it to a place you'll fetch it from, in a minute..

#### **Then Getting Google Earth PRO (Google this: Google Earth Pro Download)**

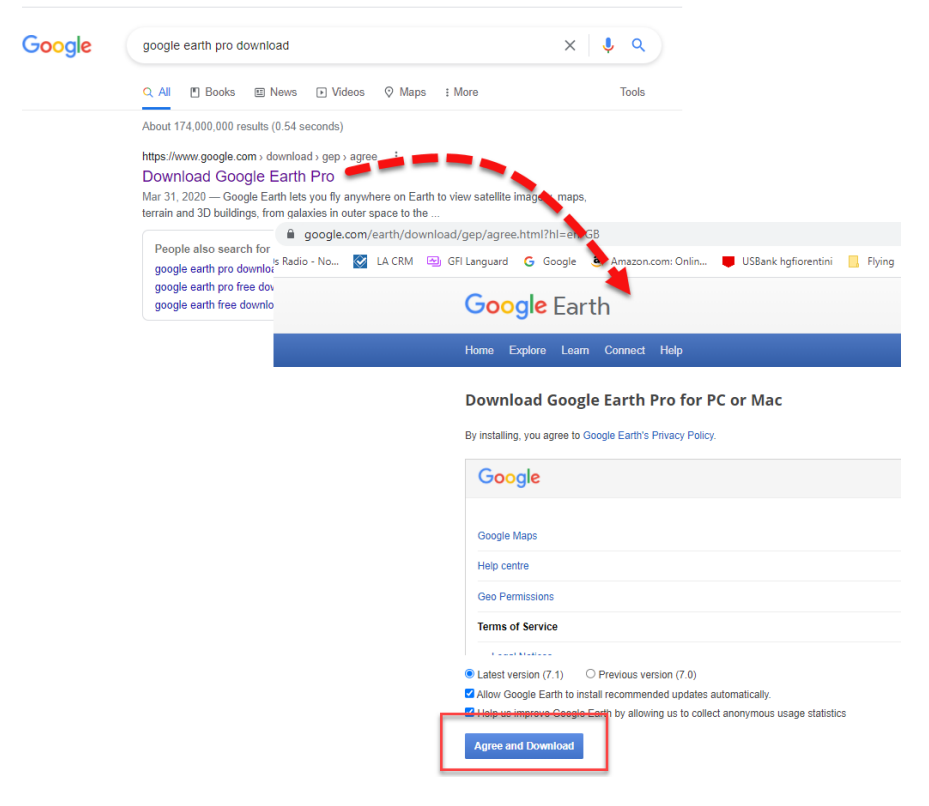

.. and install, and open…

You have to do this on a PC or Mac. There's not enough 'horsepower' on a tablet to use this tool.

Now in Google Earth Pro, you need to open the .GPX file you fetched from ForeFlight web in Step 1 at top of this document.

In Google Earth Pro, click on Edit/Open as shown, with these options:

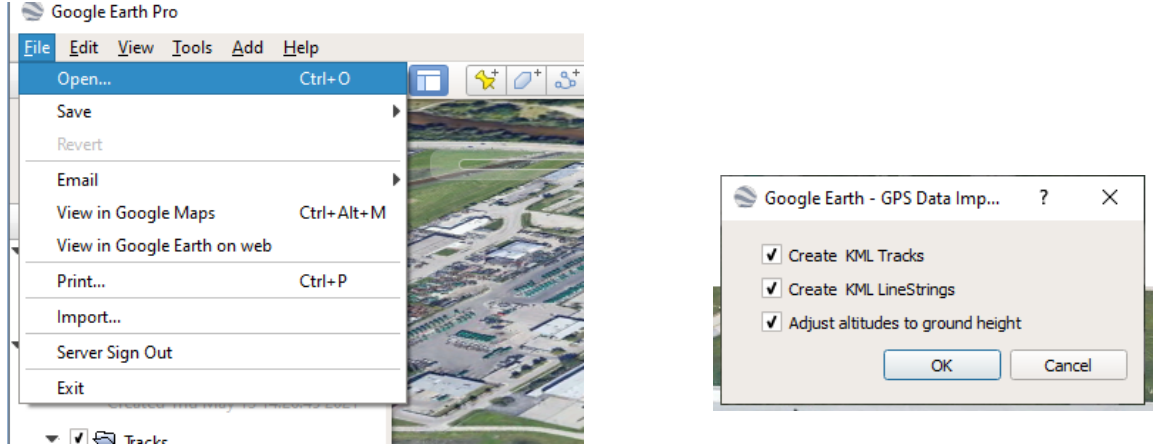

#### **A few tips that may not be obvious to others that don't live on the web with a full PC and fullfunction mouse, like me**

- 1) I forget that a LOT of people use their iPad/Tablet as THE computer. It is not. It is a good imitation, but it lacks 'that last 25%' that you need to get full power out of the computer world. AND you need a full function mouse: left/right buttons and a scroll wheel. Trying to do 'computer work' without these is like being a carpenter without powertools. Sure, you can build a cabinet without a power drill, power saw, or anything but 'by hand', but boy will it be a horrendouse chore. End-of-rant: Tablets are only about 75% as powerful as you may need and get a mouse with a scroll wheel. This concludes todays Henry Sermon  $\circledcirc$
- 2) When you '**click and hold'** and move your mouse, you are dragging the map around left/right/up/down. This is called **DRAG**ging.
- 3) IF you have a scroll wheel on your mouse, then this is what zooms you IN or OUT for magnification. And if you don't have a 'scroll wheel', then put down this page and go buy one! Using Maps w/o such a mouse/tool is like flying with a VOR but no GPS – TECHNICALLY you can do it (there may be menu options to replace this functionality, somewhere..), but it is 10x harder than if you have this one simple piece of equipment.
- 4) Now, if you **HOLD DOWN THE SHIFT KEY**, WHILE you **DRAG** the mouse, you change the viewing angle from 'the default straight overhead' to a tilt angle, and to 'rotate' your view. THIS is the very powerful '*change my viewing angle'* tool! But it is confusing. You're manipulating in 3D with 2D tools.
- **5)** Play with it. Even for me, it is FRUSTRATING!

#### **Then in Google Earth Pro:**

- 1) Click a starting point to establish a Base Altitude (white on black 1)
	- a. This brings up the window shown, showing you the *details* for that data point, notably the Altitude.
- 2) Keep clicking on successive Track Pointes (the little triangles) to find a point that is the desired altitude (eg, +1 for End of Take Off Roll, or +50 for standard obstacle clearance..) (white on black 2)

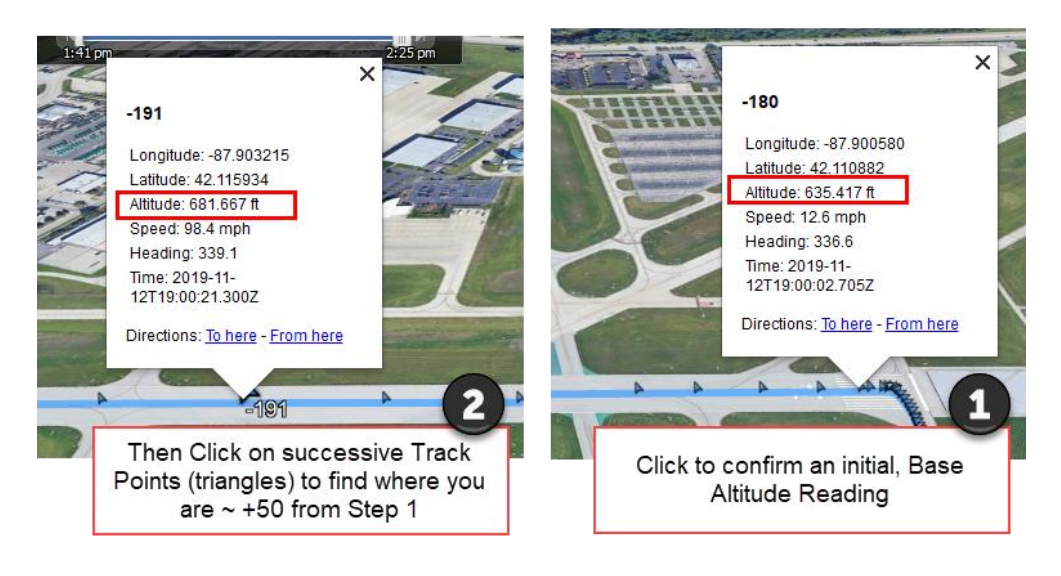

Then just use the standard Google Earth tool to mark/measure the distance between those two points.

- 1. As shown in the image below, select the Ruler icon on the top menu bar(yeah, it's a 'ruler'. Small, but ' a ruler').
- 2. Then *click* on the starting point. This will start drawing a yellow line as you move your mouse.
- 3. Move your mouse to the end point, and *click again* to *release* the 'line drawing' behavior.
- 4. And you will get the 'Ruler box' shown in yellow below, with all the measurements.
- 5. Done!

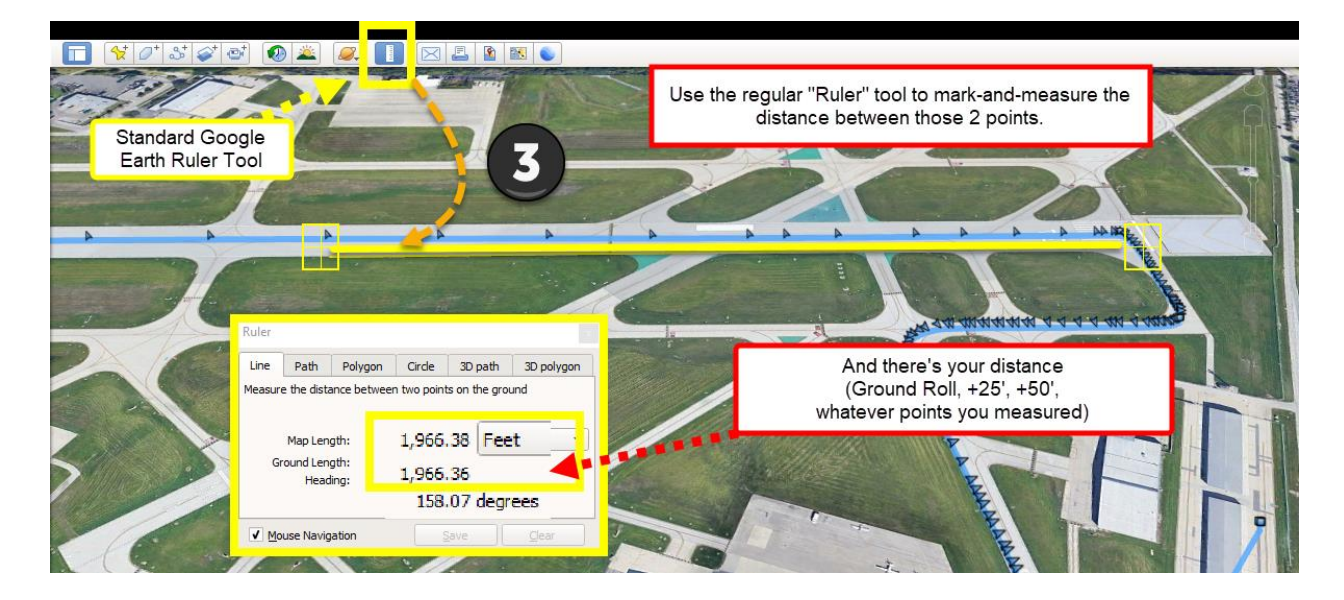

#### I look forward to hearing from you!

[Henry@N78HF.com](mailto:Henry@N78HF.com) 847/682-4550